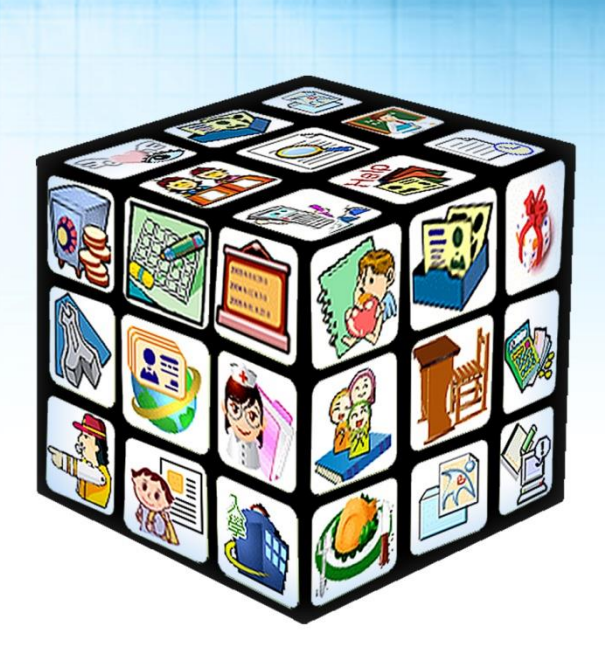

# **模組名稱:健康系統同步 版號:2020 年 07 月 20 日版**

ni i

## 目錄

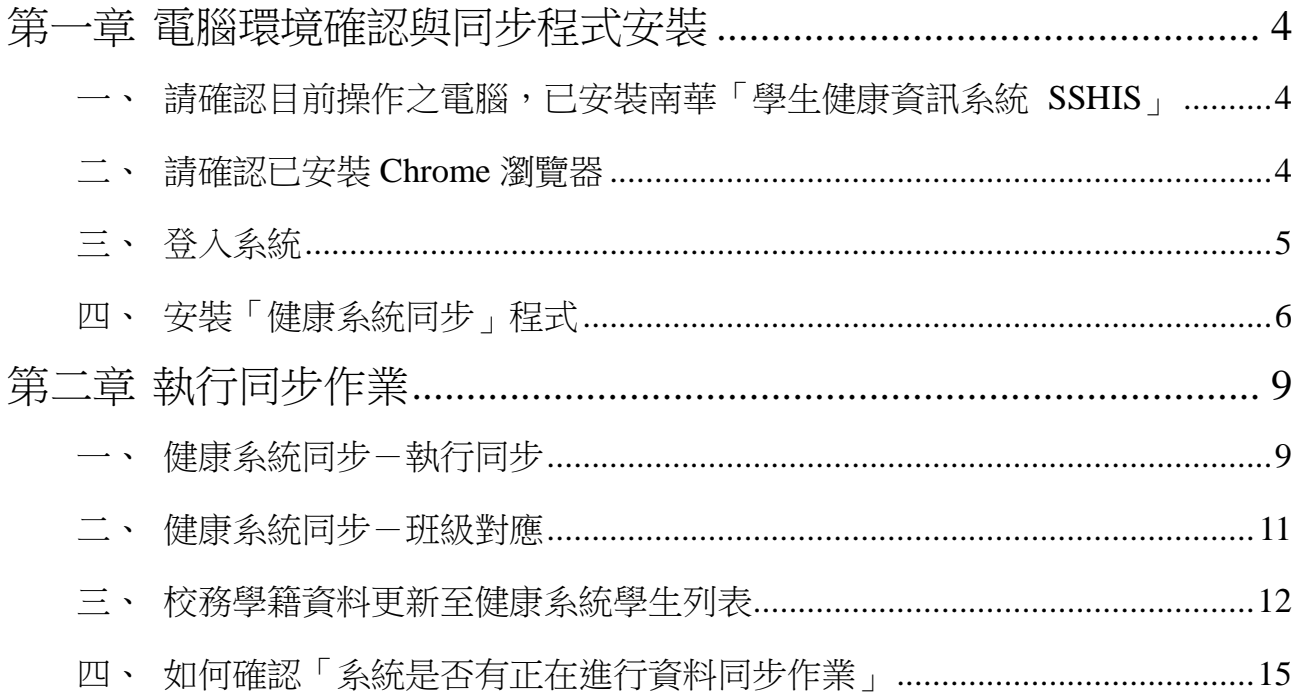

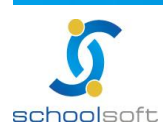

<span id="page-2-0"></span>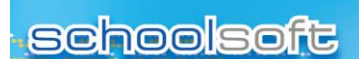

mi d

## **第一章 電腦環境確認與同步程式安裝**

<span id="page-2-1"></span>**一、請確認目前操作之電腦,已安裝南華「學生健康資訊系**

#### **統 SSHIS」**

請確認目前所使用之電腦,已安裝南華「學生健康資訊系統 SSHIS」。 要如何確認所使用之電腦是否有安裝,可诱過電腦桌面來查看是否有下列兩個圖示

1. 「學生健康資訊系統 SSHIS」

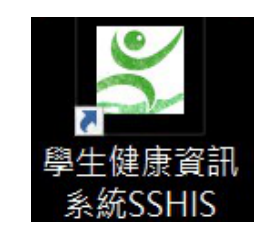

2. 「資料庫維護工具」

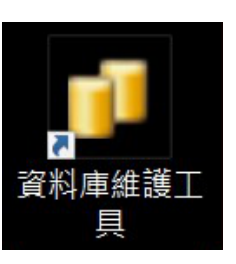

※若未能看見這兩個功能,則請更換至已安裝「學生健康資訊系統 SSHIS」與「資 料庫維護工具」之電腦進行以下操作。

## <span id="page-2-2"></span>**二、請確認已安裝 Chrome 瀏覽器**

請確認所使用之電腦,是否已安裝 Chrome 瀏覽器,要如何確認所使用之電腦是否 有安裝,可透過電腦桌面確認是否可看見下列圖示

如果沒有,請至以下網址下載安裝 <https://www.google.com/intl/zh-TW/chrome/>

安裝完成後,請在桌面找到此圖示 並點選二下開啟 Chrome 瀏覽器。

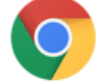

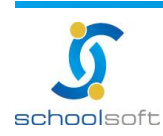

40255 台中市南區忠明南路 758 號 25 樓 電話 04-37033909 傳真 04-3707-3909 客服專線 0800-880-928 統編 96940261 http://www.schoolsoft.com.tw

mi s

## <span id="page-3-0"></span>**三、登入系統**

- 1. 請在 Chrome 瀏覽器上打新北市校務系統網址 [https://esa.ntpc.edu.tw](https://esa.ntpc.edu.tw/)
- 2. 看到以下新北市校務系統首頁,請點選「登入」按鈕,請輸個人校務系統的帳號 密碼登入,如不知校務系統帳號密碼,請洽學校資訊組長。

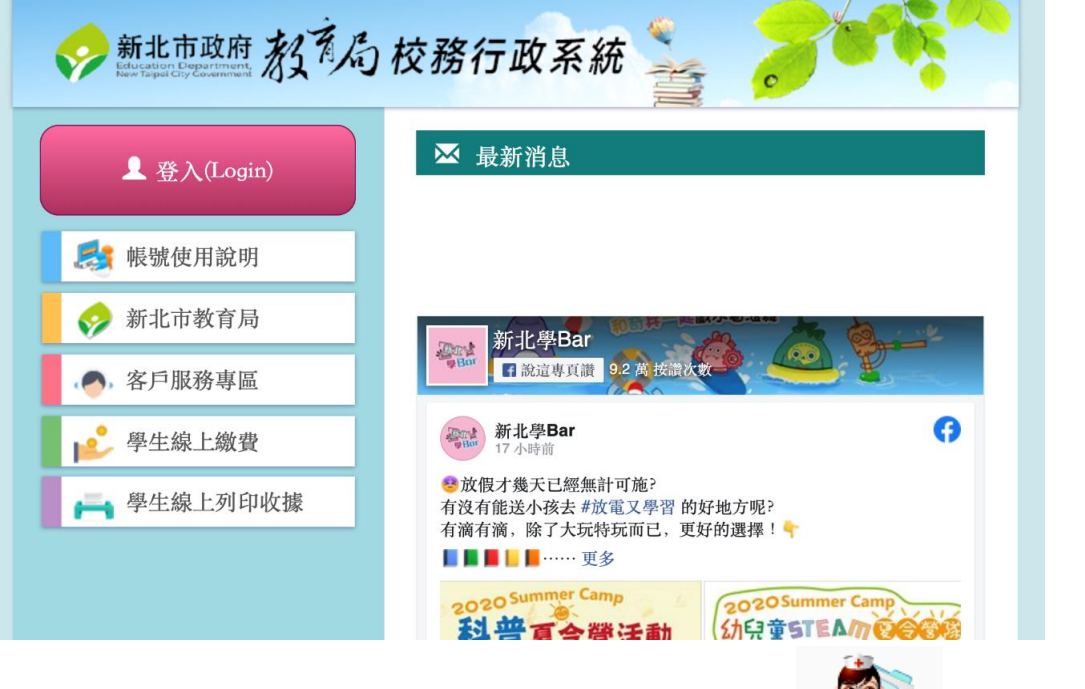

3. 登入帳號後,會看到可使用的模組列表畫面,請點選 190 進入模組。

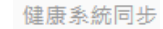

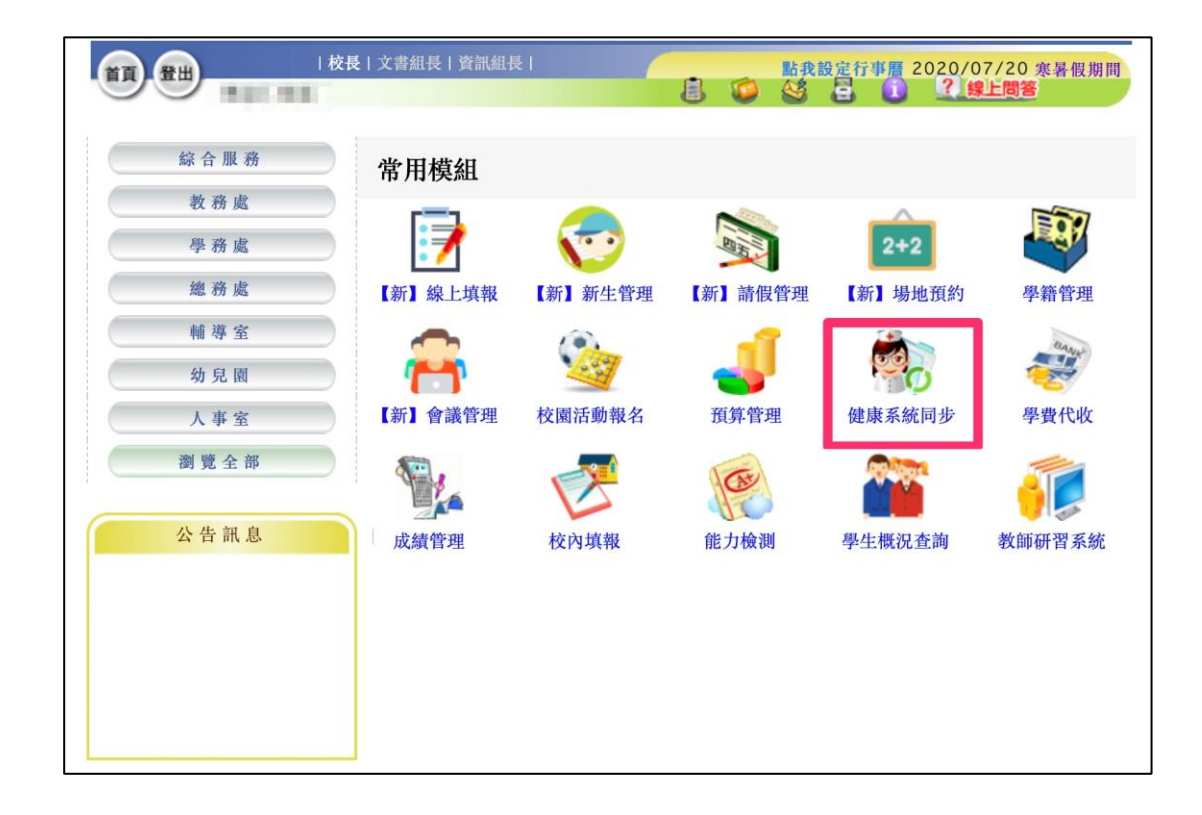

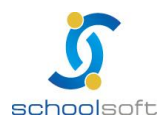

## <span id="page-4-0"></span>**四、安裝「健康系統同步」程式**

mi s

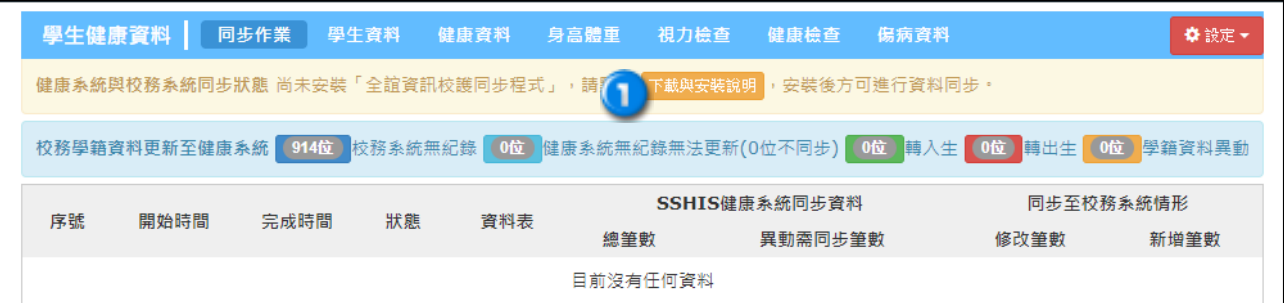

●首次登入請先下載全誼資訊校護同步安裝程式,或於此連結下載檔案。 [https://repo.schoolsoft.com.tw/health/health\\_client.exe](https://repo.schoolsoft.com.tw/health/health_client.exe)

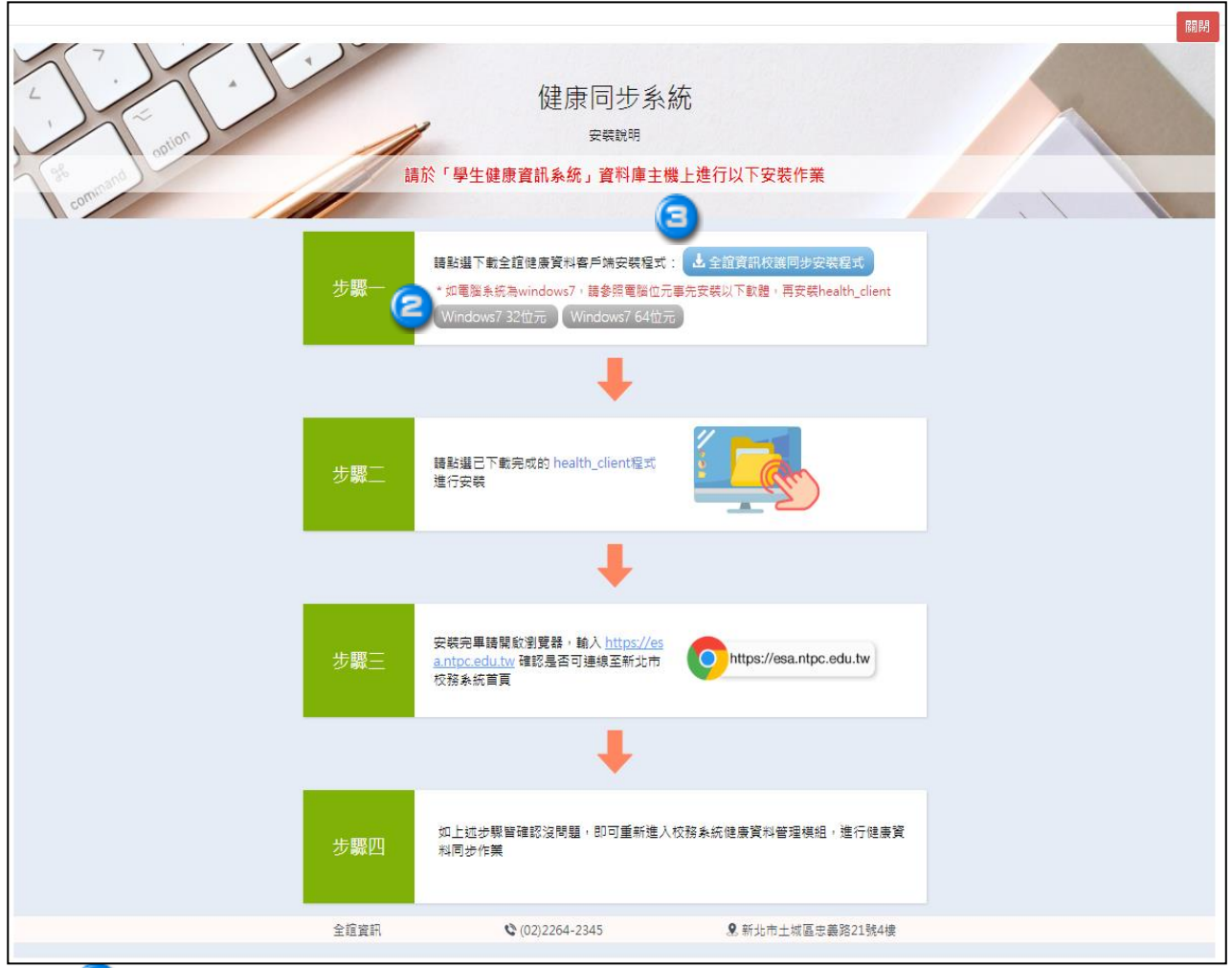

 $\epsilon$ 如電腦系統為 windows7, 請參照電腦位元事先安裝軟體;若電腦系統為 windows10 則可略過此動作。

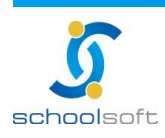

#### **schoolsoft**

※如不知道電腦之位元版本,可依據下列步驟查看

1. 點選左下角「開始功能表」。

mi s

- 2. 對「電腦」點選滑鼠右鍵。
- 3. 再點選「內容」。本機

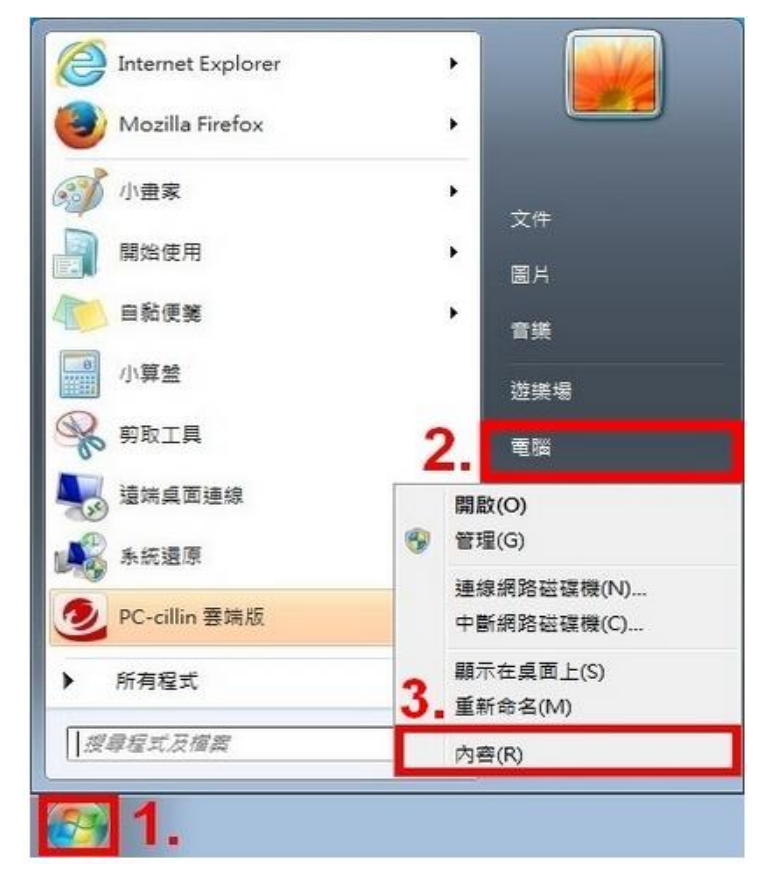

4. 系統資訊視窗中的系統類型可確認位元數,「x64」為 64 位元,「x86」為 32 位元。

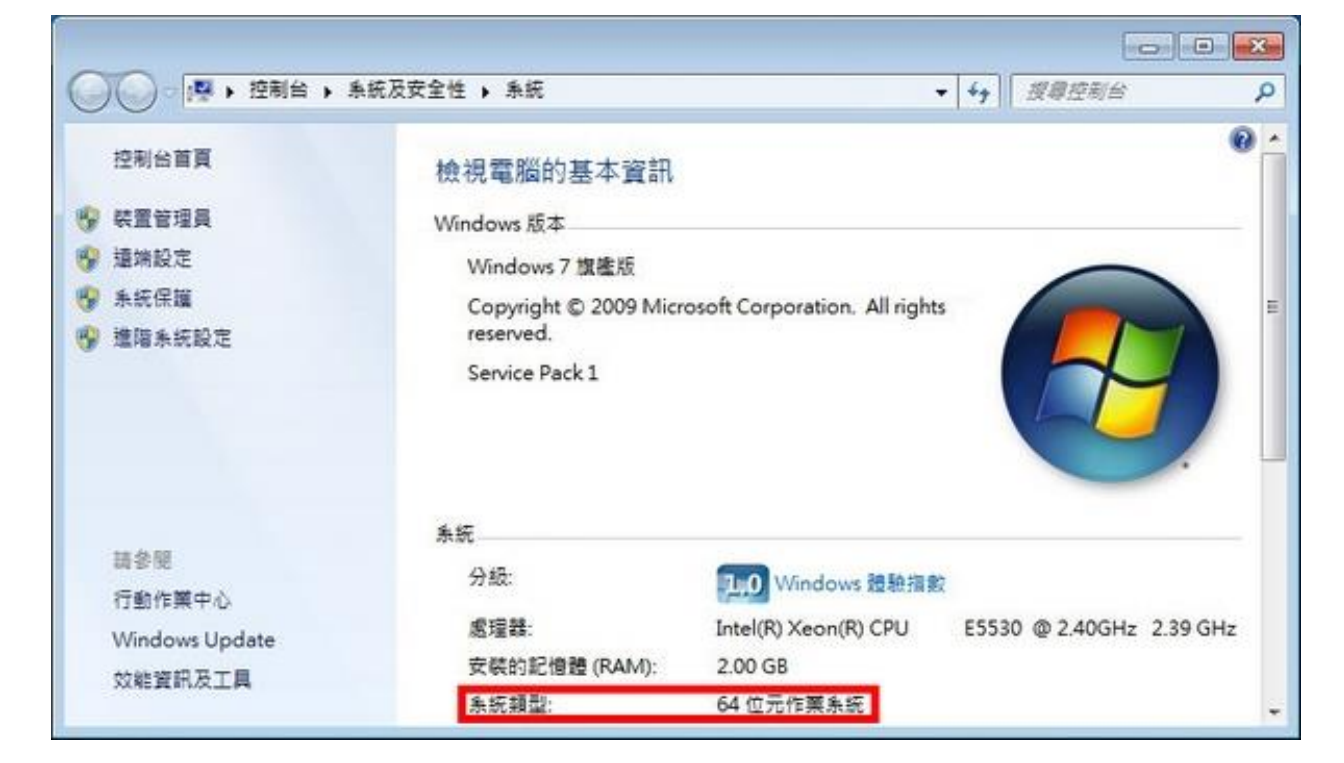

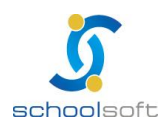

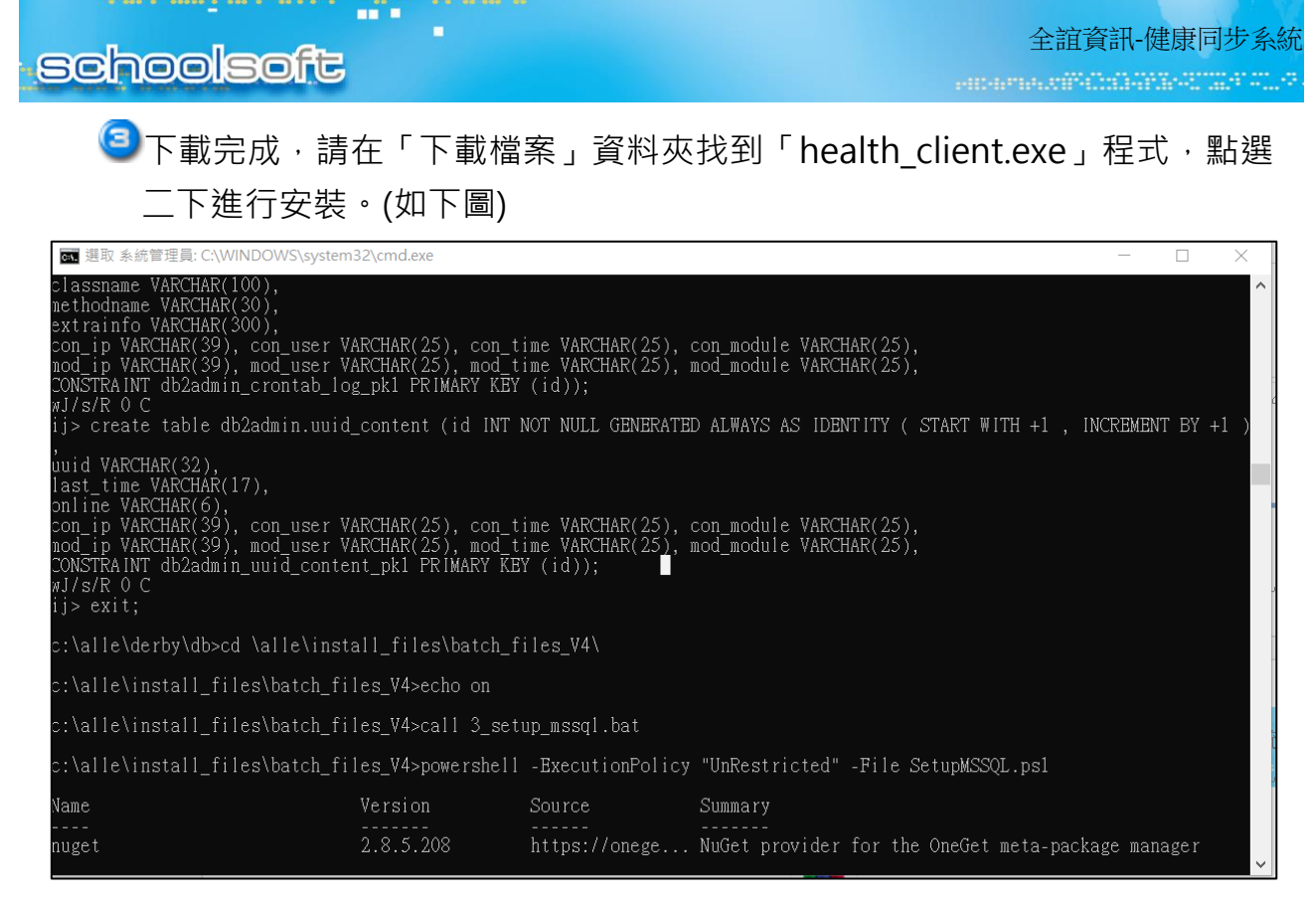

安裝完畢後,即可於電腦桌面看見「全誼資訊校護同步服務」功能

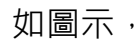

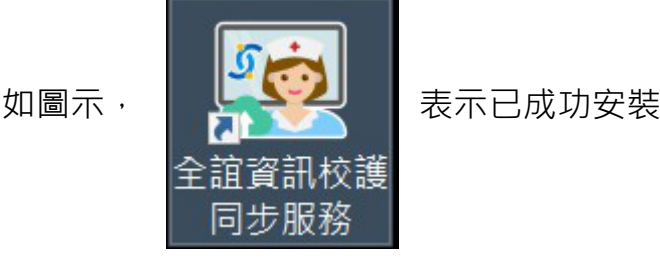

相關功能安裝完成後,程式路徑在可於電腦硬碟 C 槽看見 alle 資料夾,相關路徑為  $\ulcorner$  C:\alle  $\ulcorner$ 

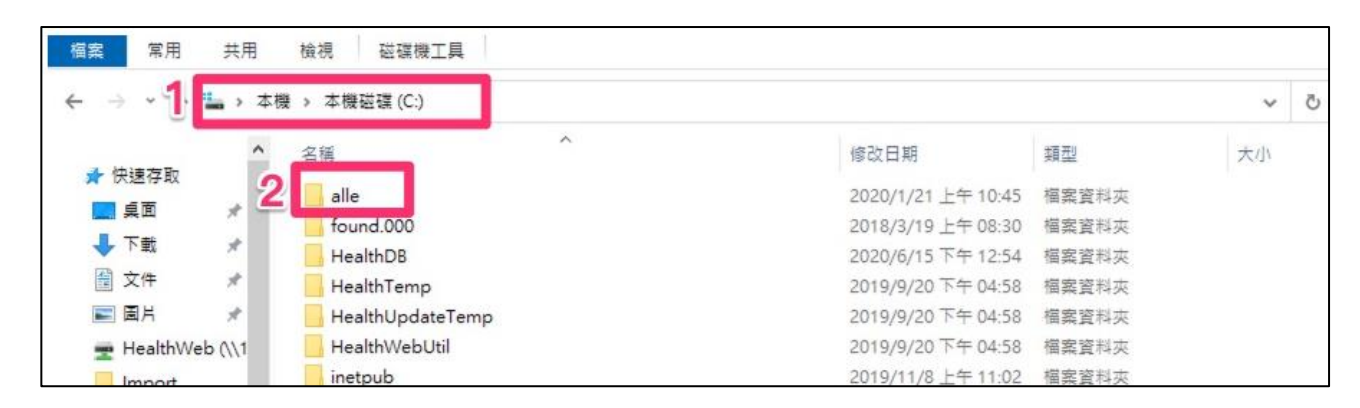

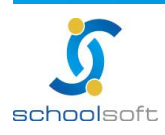

<span id="page-7-0"></span>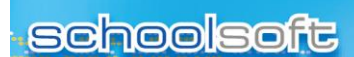

# **第二章 執行同步作業**

#### <span id="page-7-1"></span>**一、健康系統同步-執行同步**

ni d

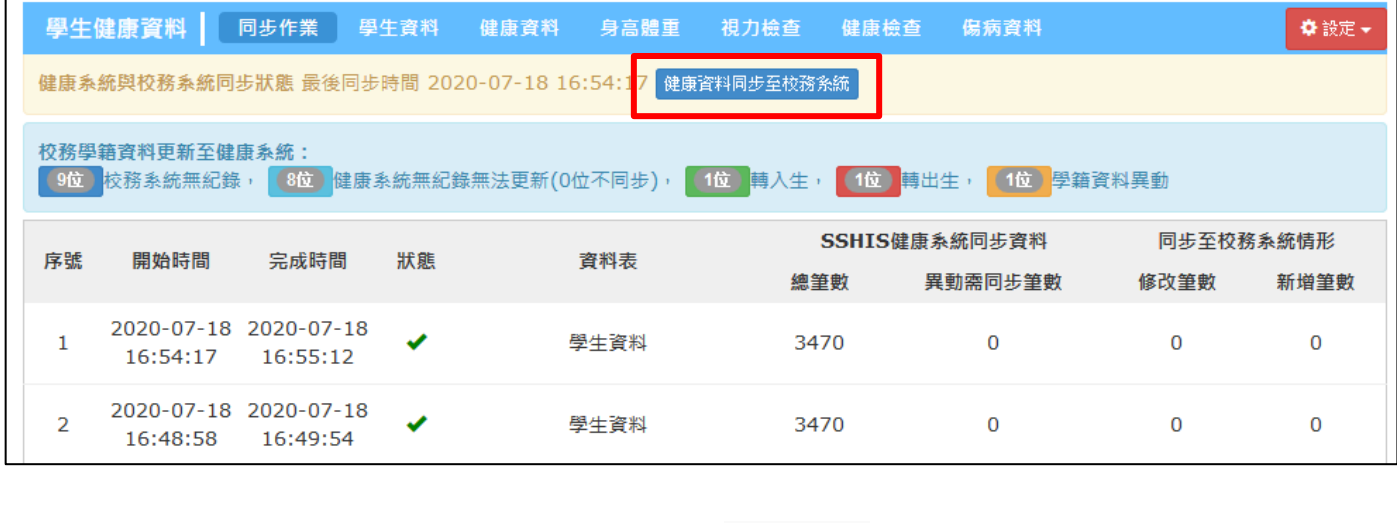

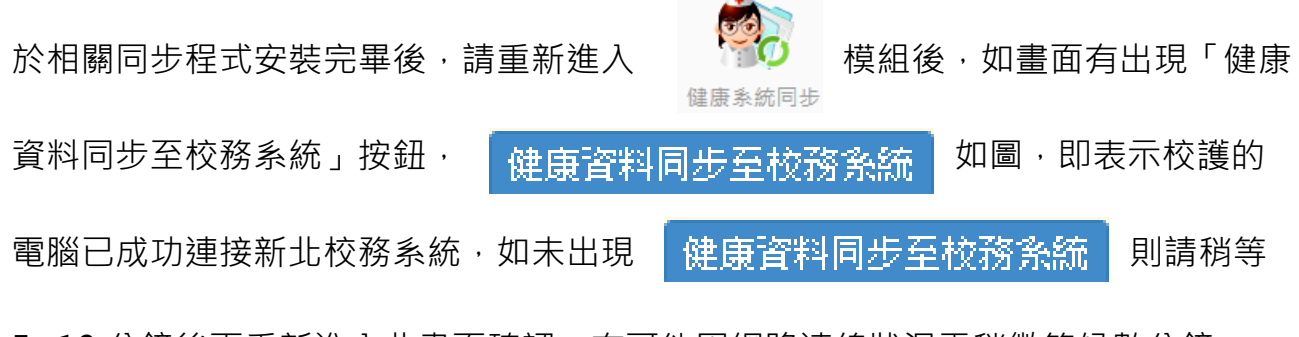

5~10 分鐘後再重新進入此畫面確認,有可能因網路連線狀況需稍微等候數分鐘。

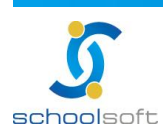

# **schoolsoft**

mi d

ь

全誼資訊-健康同步系統

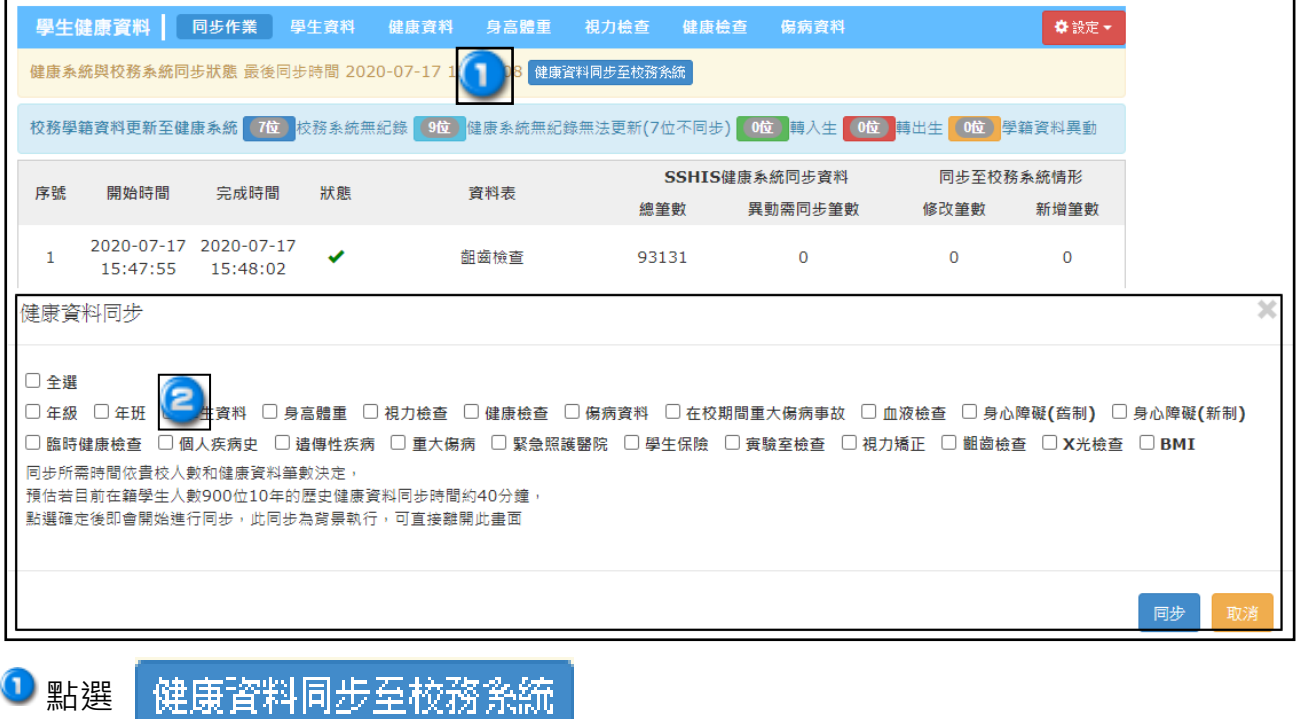

2 初次同步,請勾選「全選」,將校護電腦上的健康資料同步至新北市校務系統內。

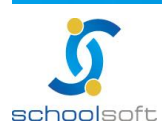

## <span id="page-9-0"></span>**二、健康系統同步-班級對應**

mi s

全部同步完成後,請進行「班級設定」作業,此作業內容是將健康系統內的班級與校務系統 班級進行配對,爾後學生資料有異動,方不會影響健康系統與校務系統的班級資料。

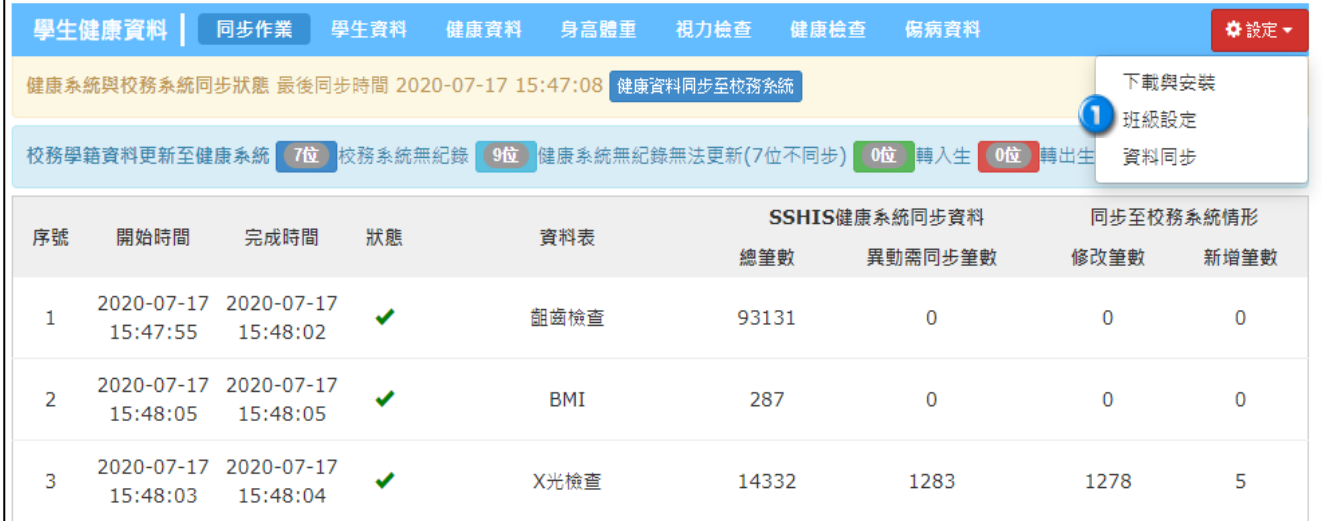

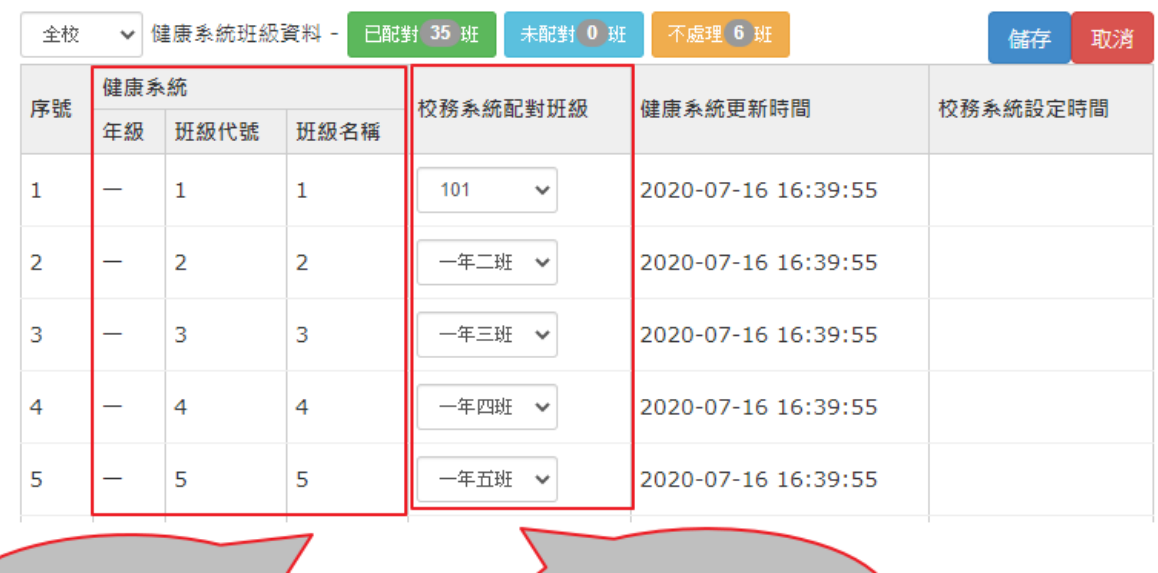

南華健康管理系統之代號

校務系統内對應之班級

#### 點選班級設定。

- <sup>2</sup>設定校務系統配對班級。左方為南華健康管理系統內之代號,右方為校務系 統內需對應之班級。
- **\*若看不 見可對 應班級 資訊, 請先執 行 同步作業 。**

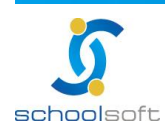

## <span id="page-10-0"></span>**三、校務學籍資料更新至健康系統學生列表**

mi d

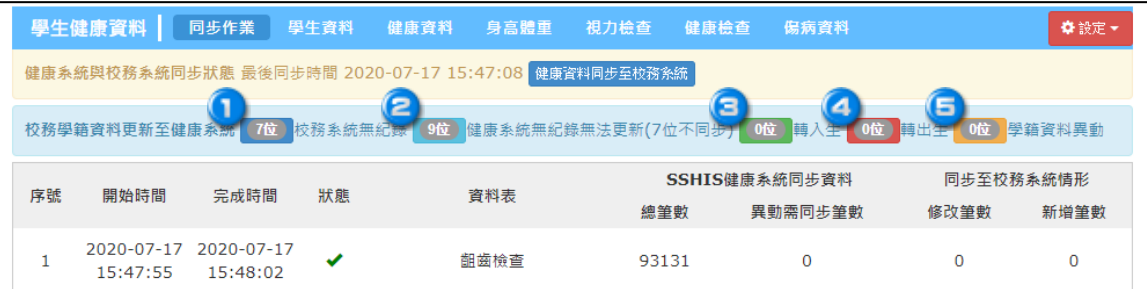

#### **1**可此由此查看,南華健康管理系統內有學生資料,但於學生校務系統內無學 生資料之相關名單。

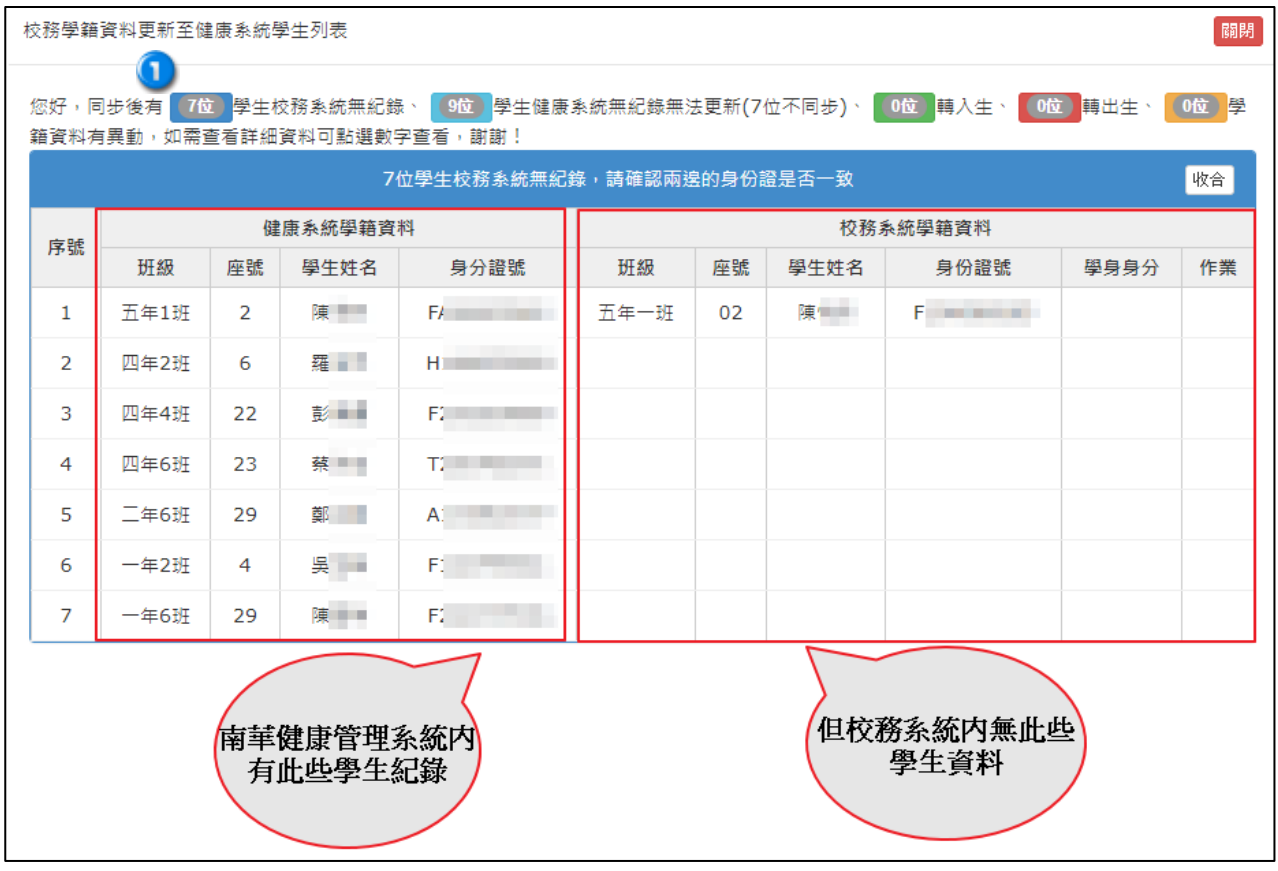

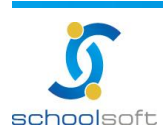

m" d

#### $\epsilon$ 可由此查看,於校務系統有此些學生資料,但是南華健康管理系統無此些學 生的資料;並且可由此選擇,是否同步至南華健康管理系統。

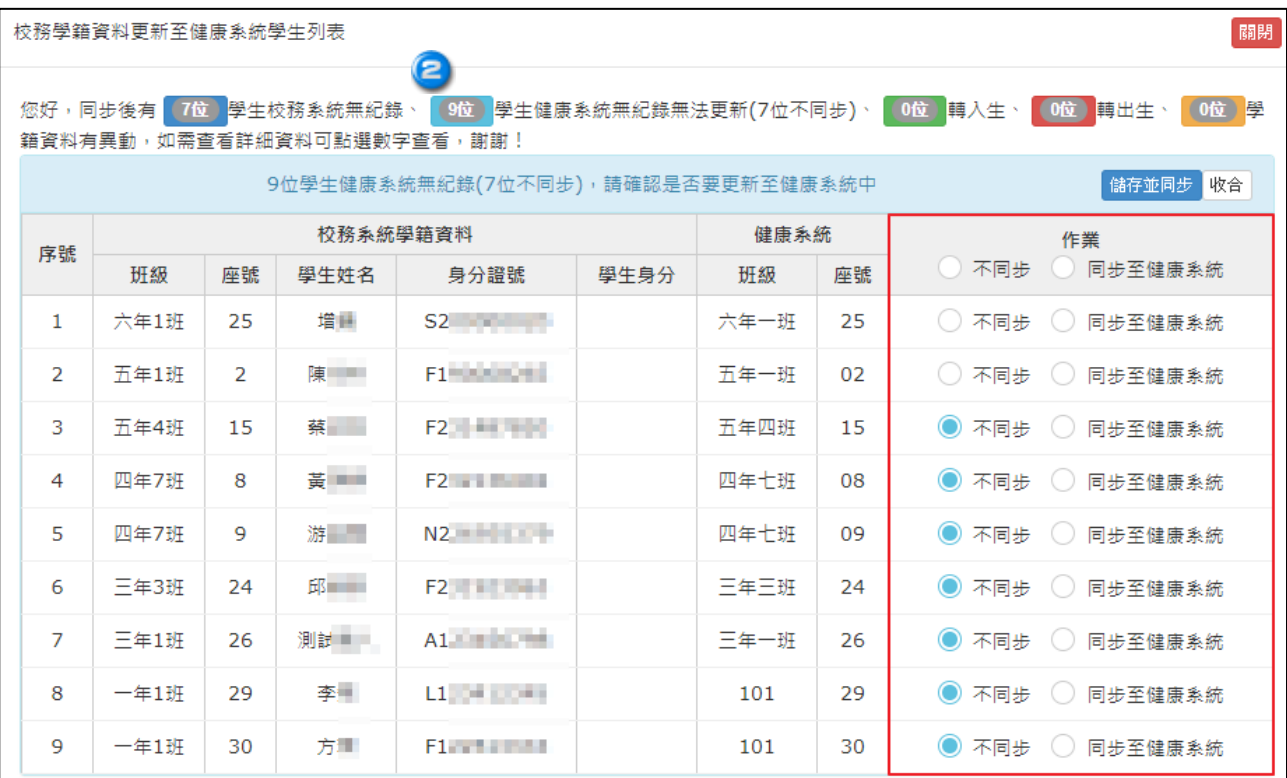

#### <sup>3</sup>若校務系統內有轉入生,在此可呈現轉入生。

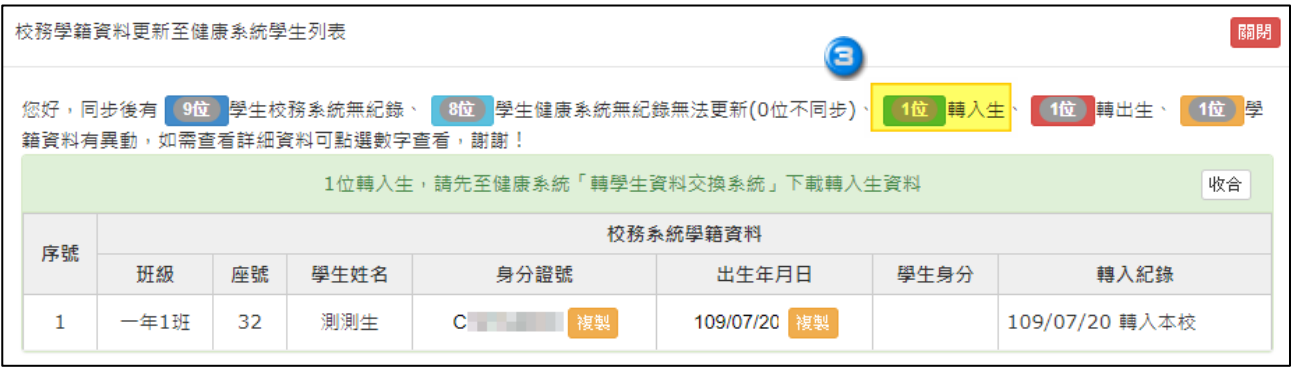

#### 4校務系統內有轉出生,在此可呈現轉出生。

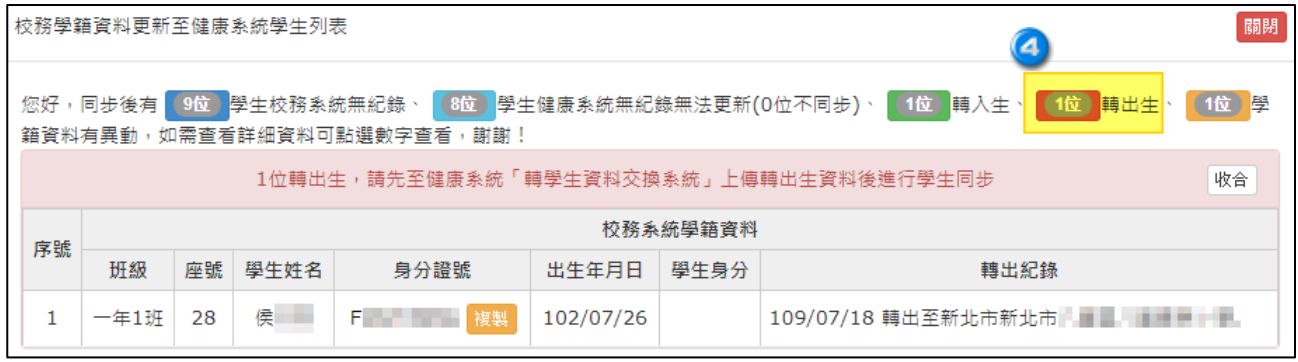

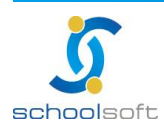

mi d

ь

#### $\overline{\textbf{S}}$ 可由此查看,是否有學生學籍資料異動,並且可以由此選擇是否同步至南華 健康管理系統。

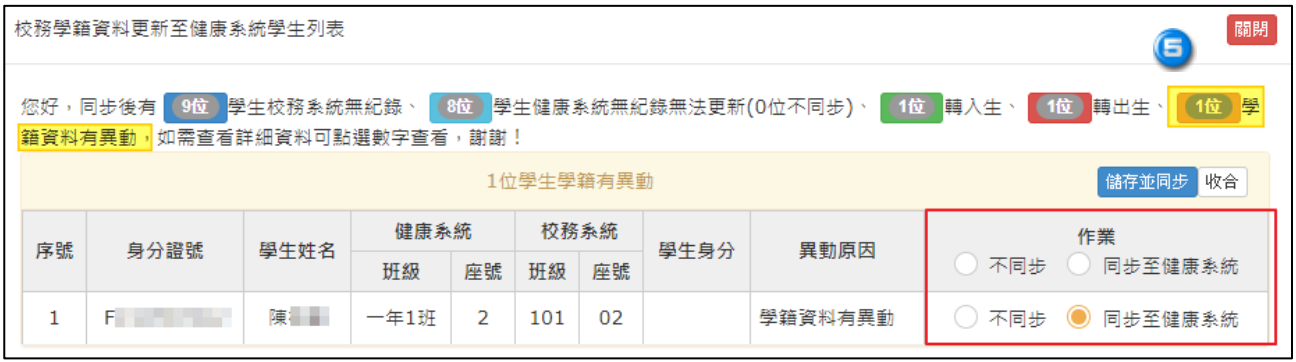

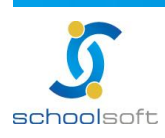

#### **schoolsoft**

## <span id="page-13-0"></span>**四、如何確認「系統是否有正在進行資料同步作業」**

1. 請於電腦中開啟 工作管理員進行確認

mi d

可透過鍵盤的「Ctrl+Alt+Del」組合建開啟工作管理員

ь

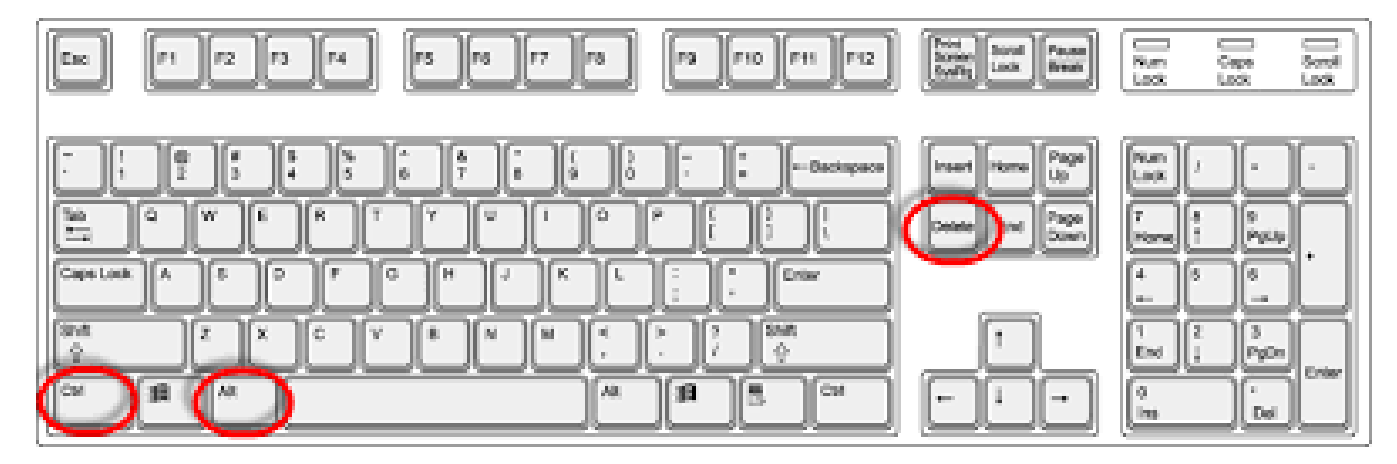

或透過工具列處按下滑鼠右鍵,點選工作管理員

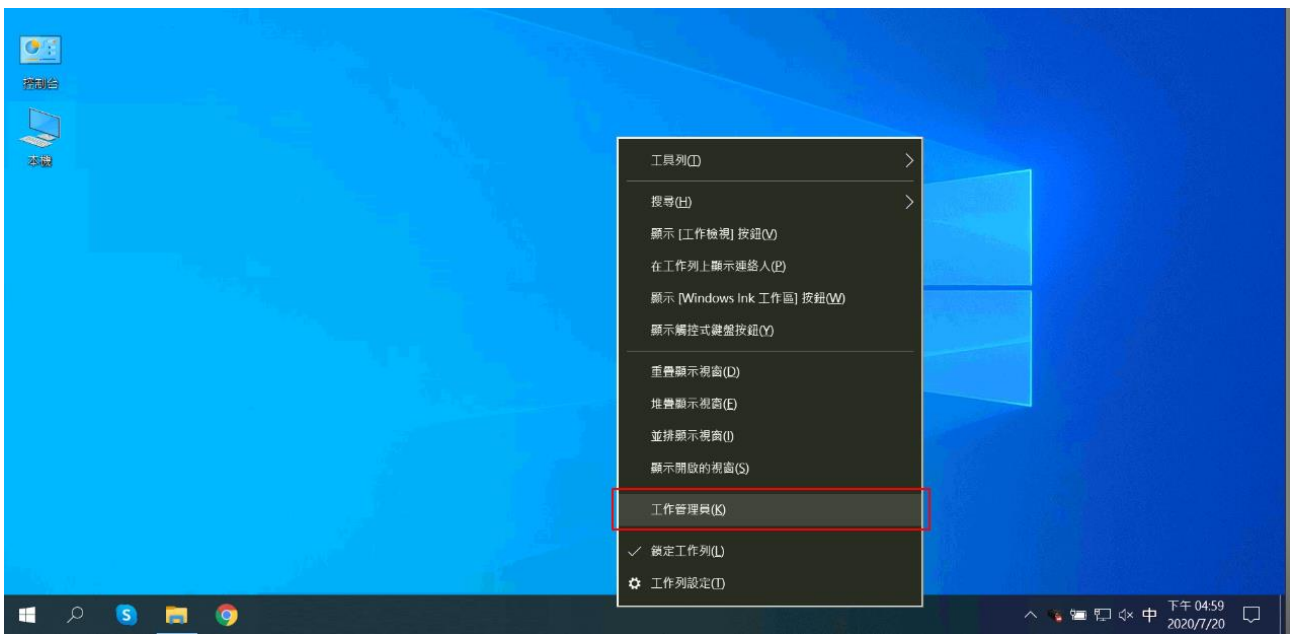

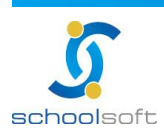

mi s

#### 2. 並切換至「詳細資料」頁籤,查看是否有正在執行下列兩個 Java.exe 程式

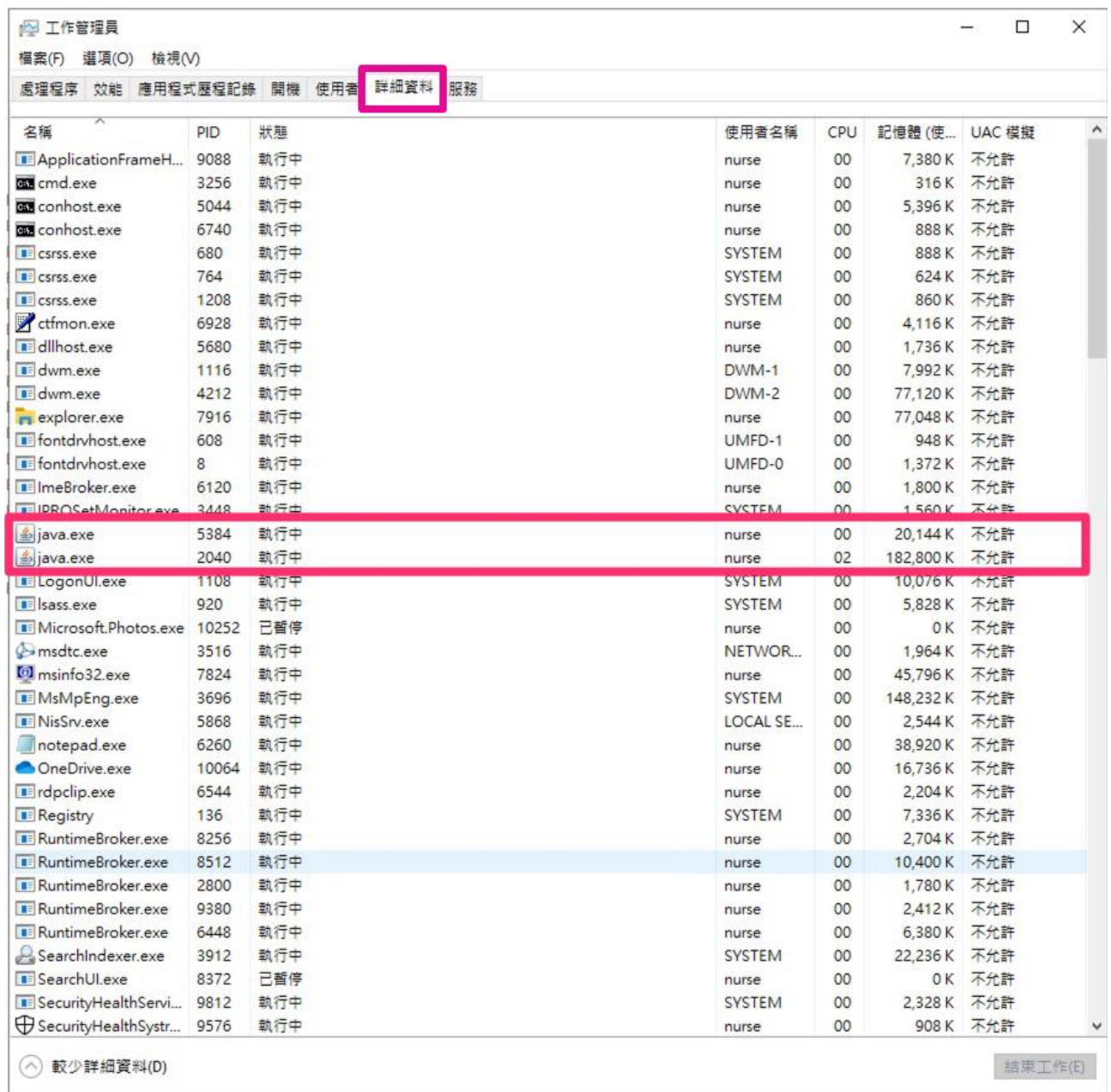

#### 若有,表示系統有在進行同步作業,若沒有就要請學校在桌面的「全誼資訊校護同步

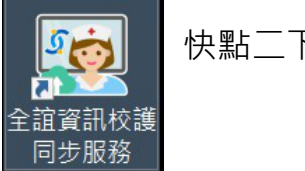

服務」 「5六」 快點二下,使其執行同步作業。

並重新回到校務系統點選執行同步,即可重新執行同步事宜。

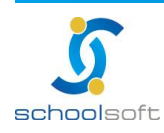